# Anleitung Veranstalter im Kalender auf bpb.de

Die Bundeszentrale für politische Bildung / bpb bietet anerkannten Trägern der politischen Bildung die Möglichkeit, eigene Veranstaltungen im Veranstaltungskalender der bpb anzulegen. Dafür müssen sich anerkannte Träger der politischen Bildung auf bpb.de registrieren.

Das Anmelden als Veranstalter und das Erstellen und Eintragen von Veranstaltungen für den Kalender erfolgt unter Bestätigung und Beachtung der geltenden Nutzungsbedingungen: <https://bpb.de/76770>

#### Inhaltsverzeichnis

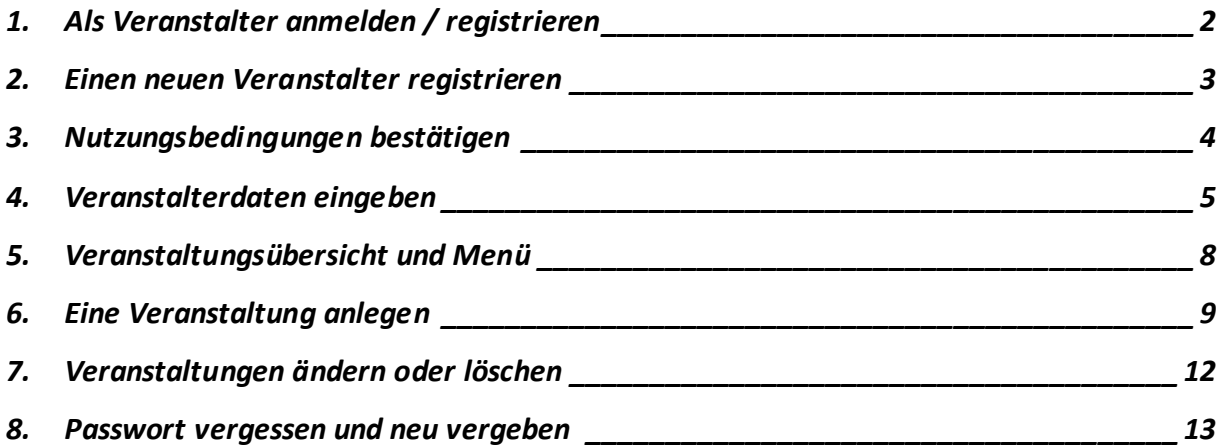

### <span id="page-1-0"></span>1. Als Veranstalter anmelden / registrieren

**Die Anmeldung / Registrierung erfolgt unter dem Link[: https://bpb.de/veranstalter-login](https://bpb.de/veranstalter-login)**

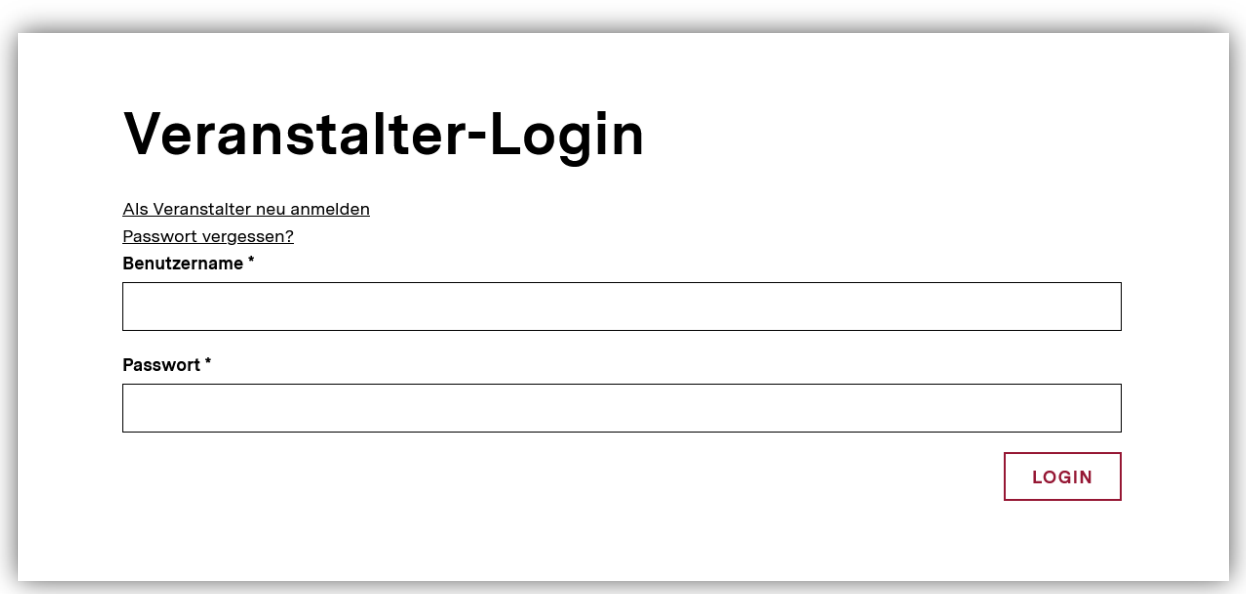

Um sich **als registrierter Veranstalter einzuloggen**, müssen Sie den Benutzernamen sowie das Passwort des Veranstalters auf der Login-Seite angegeben und mit Klick auf "Login" bestätigt werden.

Möchten Sie einen neuen Veranstalter anlegen / registrieren, klicken Sie auf "Als Veranstalter neu **anmelden".**

**Wichtig:**Bereits auf der alten Website registrierte und aktive Veranstalter-Daten sind erhalten geblieben. Ggf. ist für das Login die Vergabe eines neuen Passwortes notwendig. Dafür nutzen Sie bitte auch dafür [die "Passwort vergessen"](#page-12-0)-Funktion.

#### <span id="page-2-0"></span>2. Einen neuen Veranstalter registrieren

Wenn Sie einen neuen Veranstalter anlegen / registrieren möchten, leitet Sie das System durch verschiedene Schritte der Anmeldung. Diese werden auf der ersten Seite erklärt. Mit Klick auf "Weiter" kommen Sie zum nächsten Schritt.

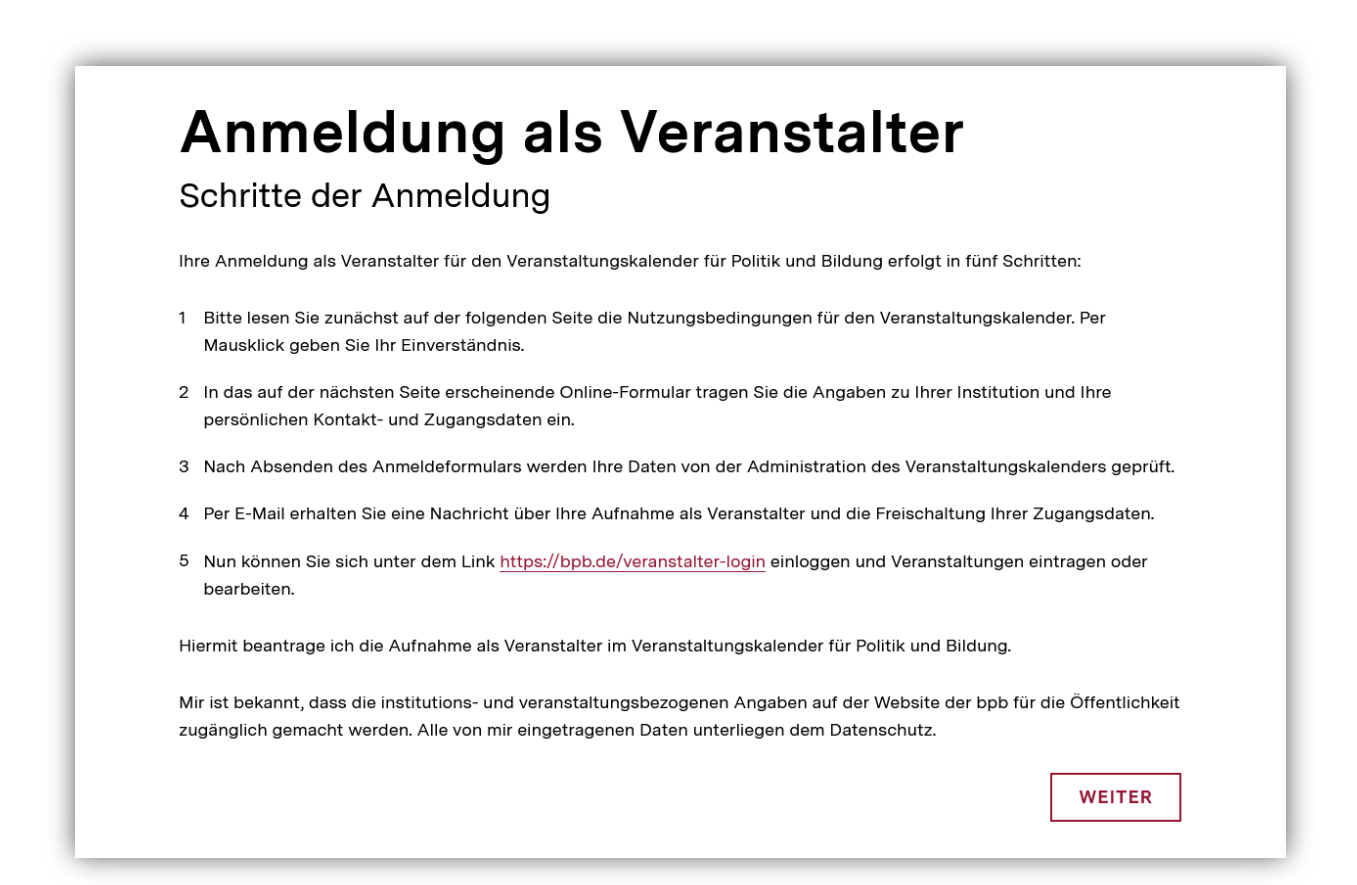

#### <span id="page-3-0"></span>3. Nutzungsbedingungen bestätigen

Um sich zu Registrieren müssen Sie zunächst die **Nutzungsbedingungen durchlesen und bestätigen**.

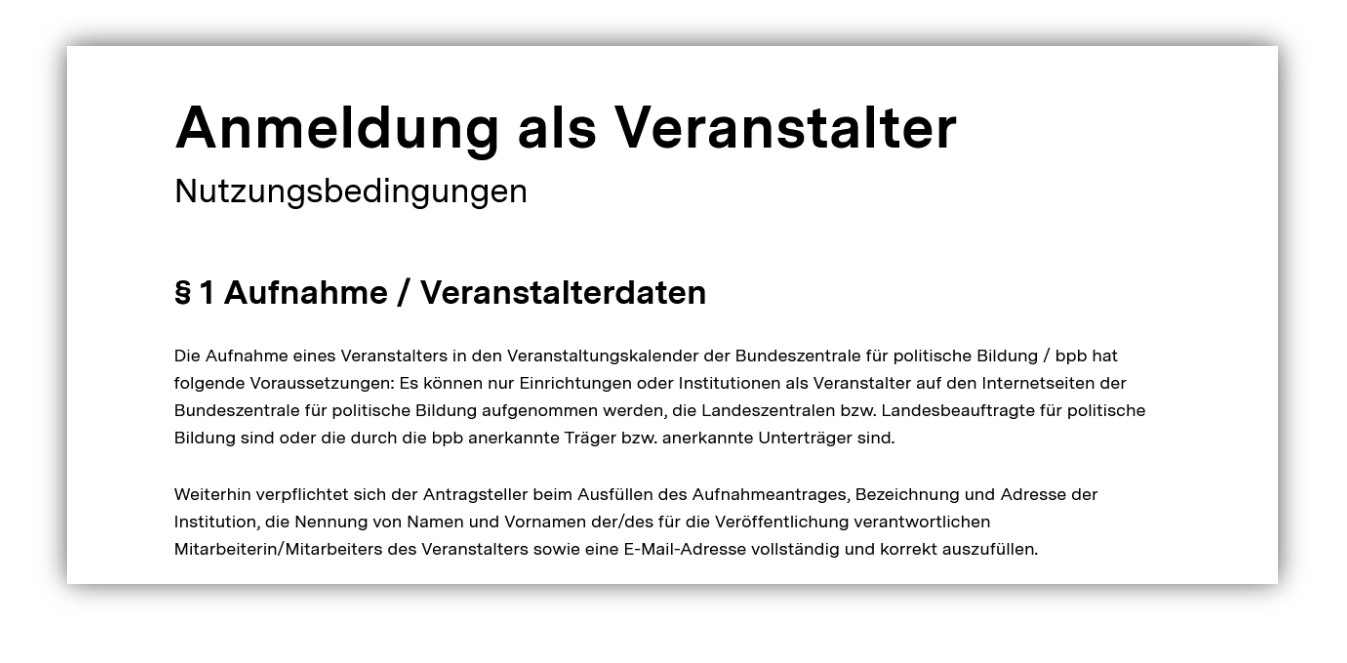

Dazu setzen Sie am Ende der Nutzungsbedingungen per Klick ein Häkchen in die Checkbox. Die Bestätigung dient gleichzeitig Ihrer Einwilligung zur Verarbeitung Ihrer Daten durch die bpb.

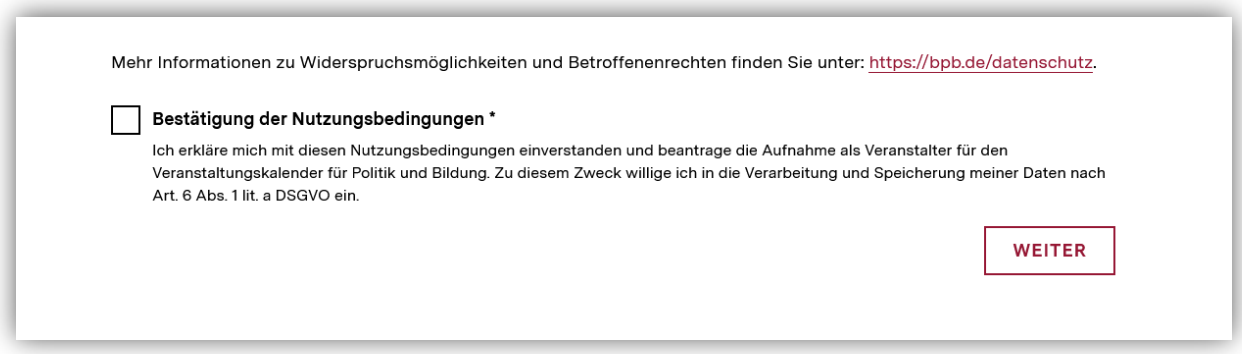

#### <span id="page-4-0"></span>4. Veranstalterdaten eingeben

Als nächstes geben Sie Ihr **Veranstalterdaten** an. Die eingebenden Daten dienen einerseits der Veröffentlichung institutioneller Informationen zum Veranstalter. Andererseits beinhalten diese auch persönliche Kontaktdaten, die nicht für eine Veröffentlichung bestimmt sind. Diese dienen der Kontaktaufnahme durch die bpb.

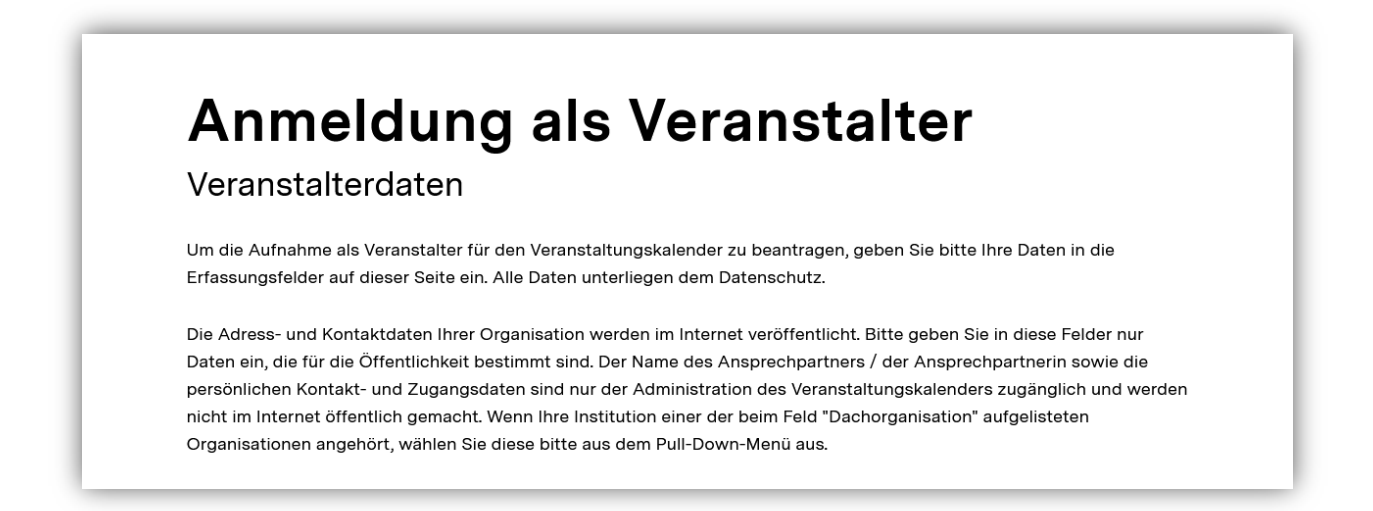

Im Anmeldeformular wird zwischen für die Veröffentlichung bestimmten Daten und persönlichen, nicht für eine Veröffentlichung bestimmten Daten unterschieden. Bitte geben Sie keine persönlichen Daten in für die Veröffentlichung bestimmten Feldern ein.

**Mit Sternchen (\*) gekennzeichnete Felder sind dabei Pflichtfelder.**

Zu den **für die Veröffentlichung bestimmten Daten** gehören Angaben zu Ihrer Organisation bzw. Institution als Veranstalter:

- Name der Organisation / des Veranstalters
- Adresse des Veranstalters
- Kontaktdaten des Veranstalters

Zudem können Sie Angaben zu einer Internetseite (Link) und zu den Arbeitsbereichen Ihrer Organisation machen.

**Wichtig:**Wenn Sie sich als Unterträger einer als Träger der politischen Bildung anerkannten Dachorganisation registrieren, wählen Sie im Auswahlfeld "Dachorganisation" bitte den entsprechenden Träger aus und geben in dem Feld Veranstalter ihren Unterträger-Namen ein..

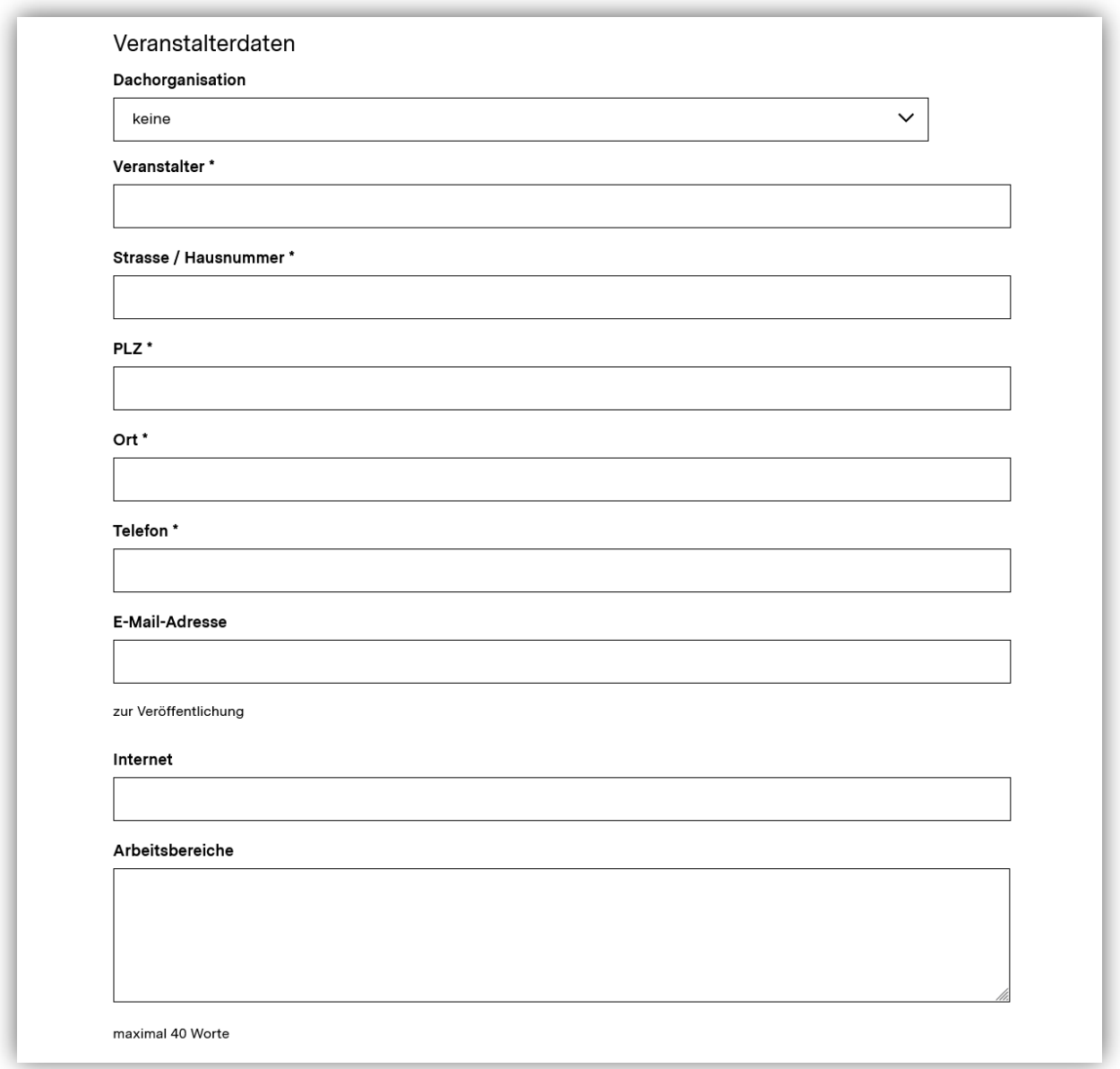

Zu den **nicht für die Veröffentlichung bestimmten Daten** gehören Angaben zum/zur direkten Ansprechpartner/-in des Veranstalters sowie eine persönliche E-Mail-Adresse. Diese werden nur intern durch die bpb zum Zweck der Kontaktaufnahme gespeichert.

Zudem vergeben Sie hier einen Benutzername und ein Passwort für Ihren Login, das Sie zudem bestätigen müssen. Bitte achten Sie dabei auf eine ausreichende Komplexität des Passwortes. Bitte beachten Sie dabei di[e Empfehlungen des BSI für sichere Passwörter.](https://www.bsi.bund.de/DE/Themen/Verbraucherinnen-und-Verbraucher/Informationen-und-Empfehlungen/Cyber-Sicherheitsempfehlungen/Accountschutz/Sichere-Passwoerter-erstellen/sichere-passwoerter-erstellen_node.html)

Ihr Passwort und Ihren Benutzernamen können Sie als eingeloggter Veranstalter jederzeit ändern.

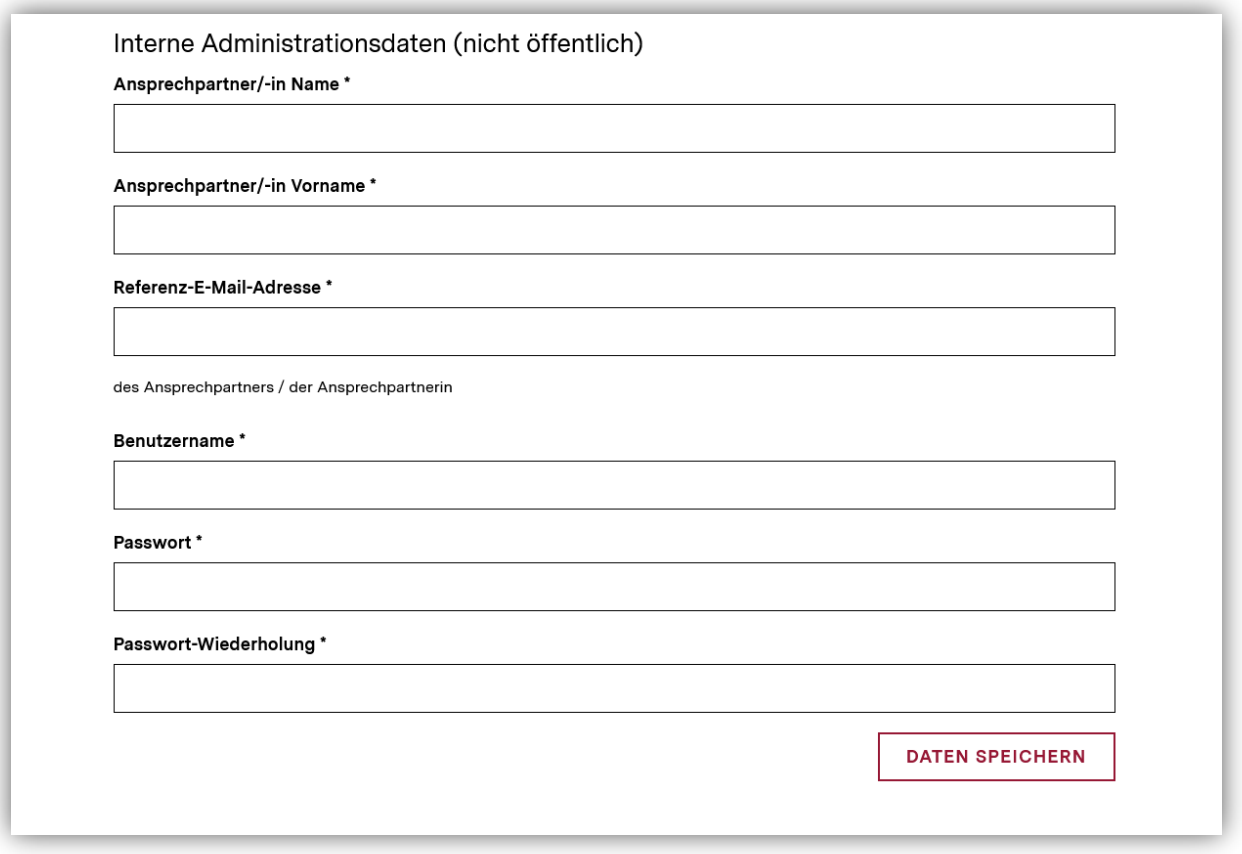

#### Mit Klick auf "Daten speichern" schließen Sie die Registrierung ab.

Ihre Registrierung wird nun durch die bpb überprüft. Wenn alle Daten korrekt sind, wird Ihr Veranstalter-Login freigeschaltet. Über die Freischaltung werden Sie per E-Mail informiert.

#### <span id="page-7-0"></span>5. Veranstaltungsübersicht und Menü

Wenn Sie sich erfolgreich als Veranstalter registriert haben (oder bereits registriert sind) und eingeloggt haben, landen Sie auf der Veranstaltungsübersicht. Dieselistet alle bereits vom Veranstalter angelegten Veranstaltungen chronologisch sortiert auf und gibt deren Titel, das Datum und den Veröffentlichungsstand wieder.

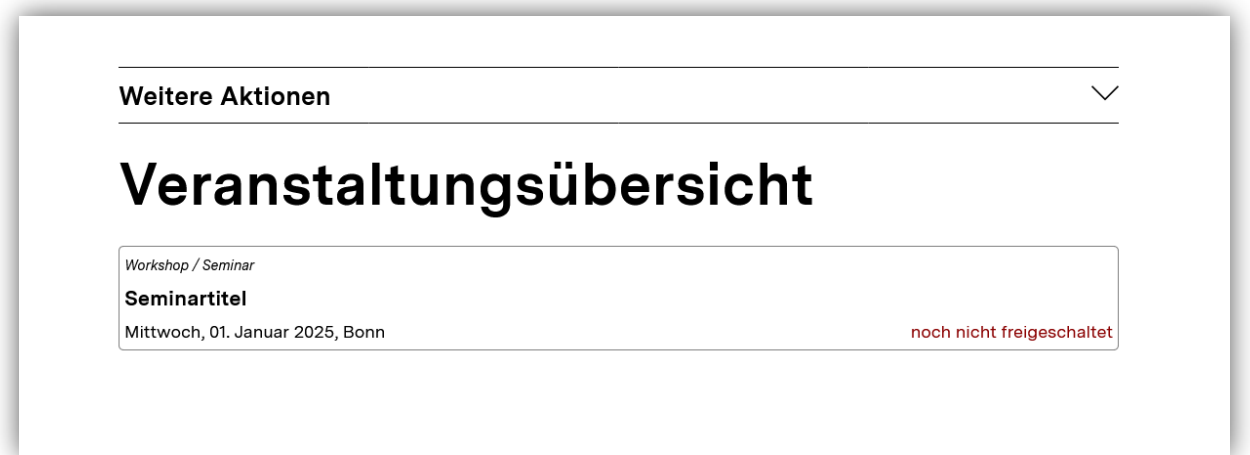

Unter "Weitere Aktionen" finden Siedas Menü. Das ausklappbare Menü bleibt über alle Seiten als eingeloggter Veranstalter an dieser Stelle sichtbar. Dort können Sie u.a.:

- sich als Veranstalter abmelden,
- neue Veranstaltungen anlegen,
- zur Veranstaltungsübersicht zurückkehren,
- ihre Veranstalterdaten ändern.

#### **Weitere Aktionen**

- Angemeldet als test-mustermann. Abmelden.
- Neue Veranstaltung anlegen
- · Veranstaltungsübersicht
- Veranstalterdaten ändern
- Nutzungsbedingungen
- **Bedienungshinweise**

# Veranstaltungsübersicht

Sie haben keine aktuellen Veranstaltungstermine eingetragen. Wenn Sie einen Veranstaltungstermin erfassen wollen, können Sie hier Ihre Veranstaltungsdaten eingeben.

#### <span id="page-8-0"></span>6. Eine Veranstaltung anlegen

Um eine neue Veranstaltung anzulegen, klicken sie unter "Weitere Aktionen" auf "Neue **Veranstaltung anlegen"**.

Es erscheint ein Formular zur Eingabe der Veranstaltungsdaten mit dem Titel "Veranstaltungsdaten ändern". Bitte nicht vom Titel verwirren lassen: Das Formular dient dazu neue Veranstaltungen einzutragen oder Daten bestehender Veranstaltungen zu ändern.

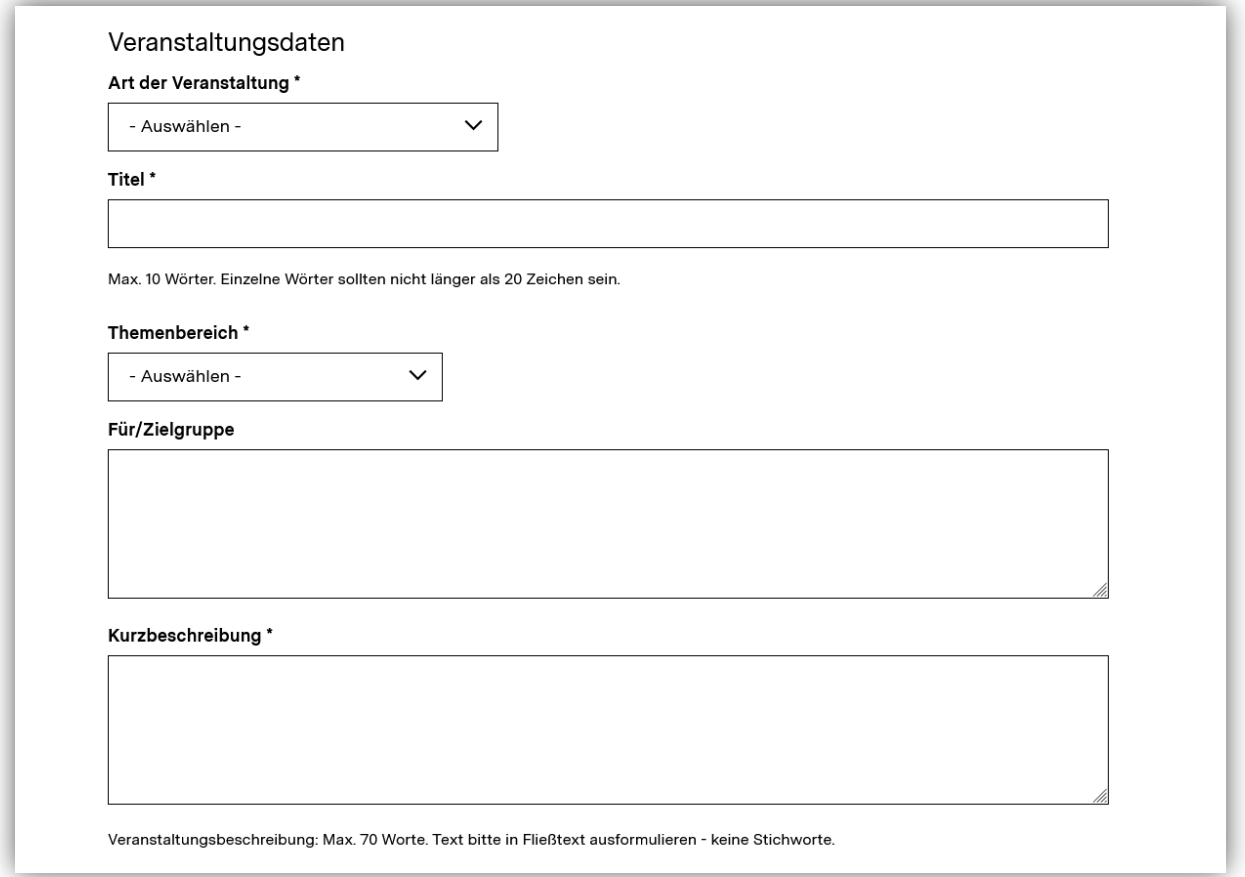

Zunächst geben Sie alle **inhaltlichen Informationen zu Ihrer Veranstaltung** an. Dazu zählen:

- Art der Veranstaltung (*Filter-Auswahl*)
- Titel (*Freitextfeld*)
- Themenbereich (*Filter-Auswahl*)
- Zielgruppe (*Freitextfeld*)
- Kurzbeschreibung (*Freitextfeld, max. 70Worte*)

Wichtig: Die Auswahlmöglichkeiten zu "Art der Veranstaltung" und "Themenbereich" haben sich verändert. Sie wurden den Auswahlmöglichkeiten der Filter im neuen Veranstaltungskalender auf bpb.de angeglichen.

Al nächstes füllen Sie organisatorische Angaben der Veranstaltung aus. Geben Sie die **Dauer der Veranstaltung** an, indem Sie Start- und Enddatum sowie Start- und Enduhrzeit eintragen.

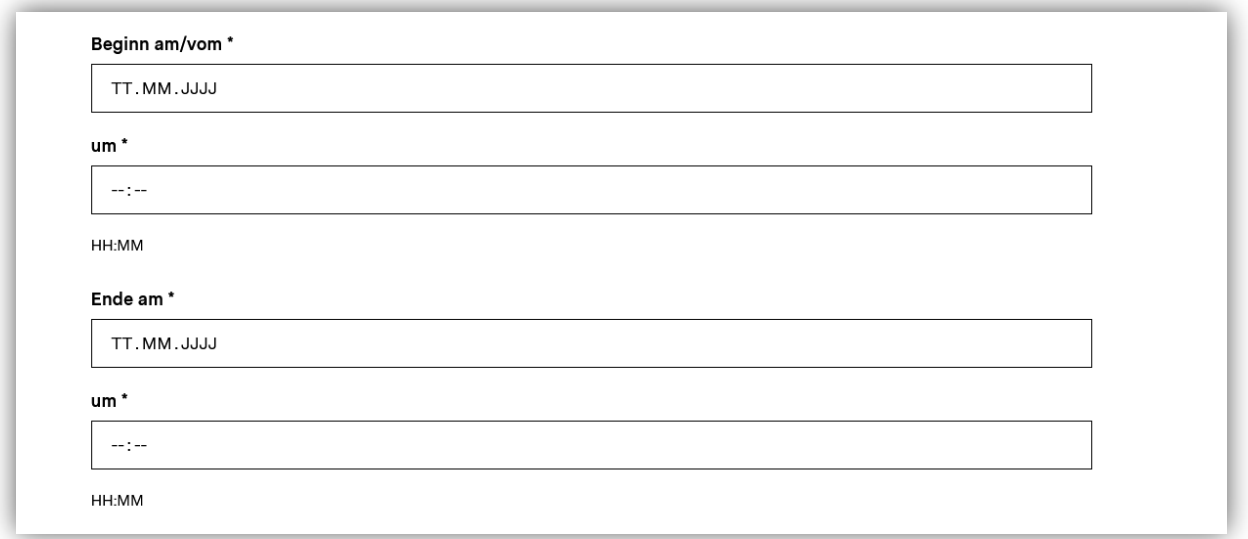

Danach folgen **Angaben zum Veranstaltungsort**. Sie können eine Adresse oder Beschreibung des Veranstaltungsortes hinterlegen. Zudem benötigen wir für die Suche des Veranstaltungskalenders die Angabe einer Postleitzahl und einen Ortsnamen (ggf. auch Stadtteil, z.B. Berlin-Marzahn).

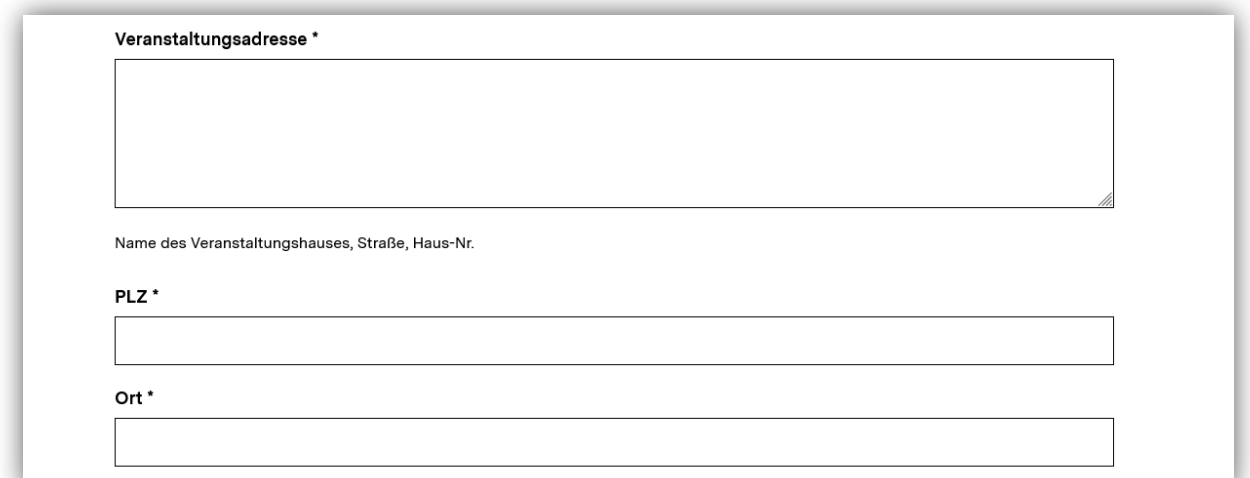

Zum Schluss können Sie **weitere Angaben** z.B. zu Kontaktmöglichkeiten (E-Mail-Adresse), einen Internet-Link und weitere Hinweise zur Veranstaltung oder Veranstaltern angeben.

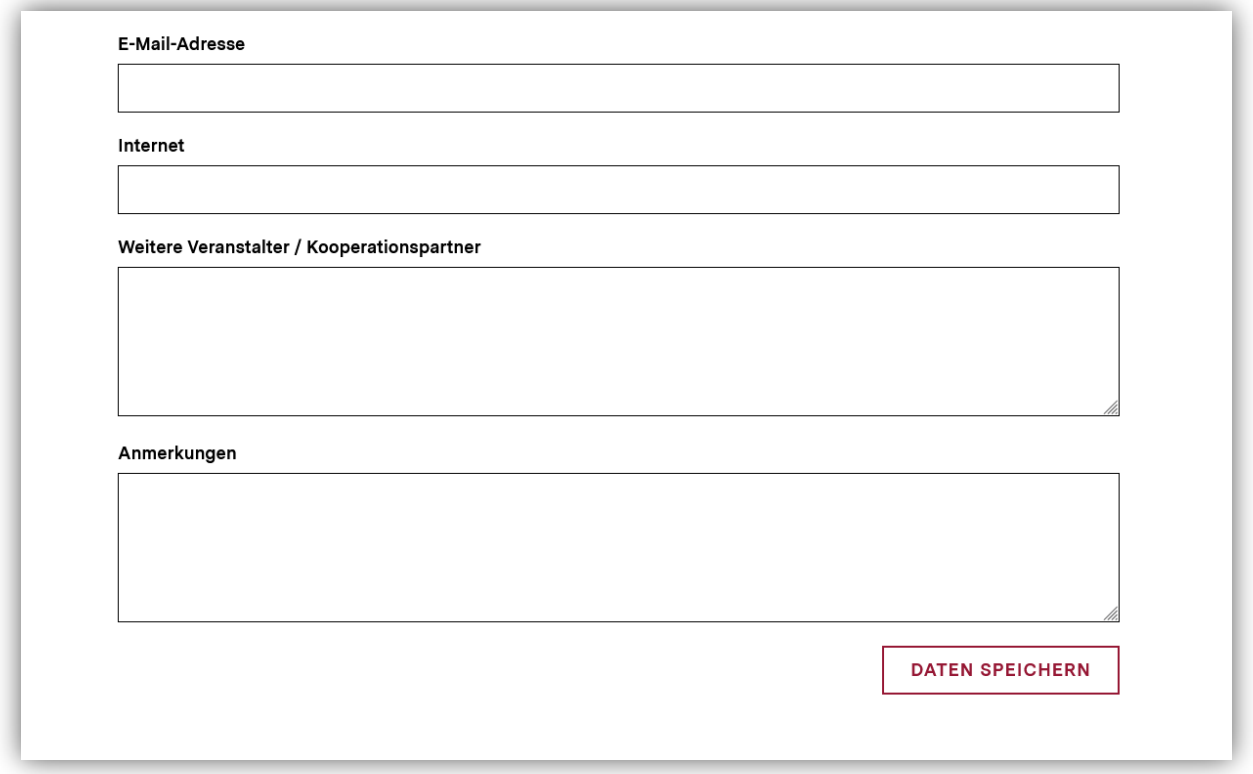

Mit Klick auf "Daten speichern" legen Sie die Veranstaltung an. Damit die Veranstaltung im Kalender auf bpb.de sichtbar ist, muss diese durch bpb nach Prüfung freigeschaltet werden. Den Stand der Prüfung sehen Sie unter "Veranstaltungsübersicht".

Wichtig: Wenn Sie im Feld "Internet" eine URL hinterlegen, wird vom auf der Veranstaltungsseite ein Anmeldebutton generiert ("Jetzt anmelden"). Der hinterlegte Link sollte daher auf eine Informationsseite der Veranstaltung auf Ihrer Website oder zu einer Kontaktmöglichkeit für die Anmeldung führen.

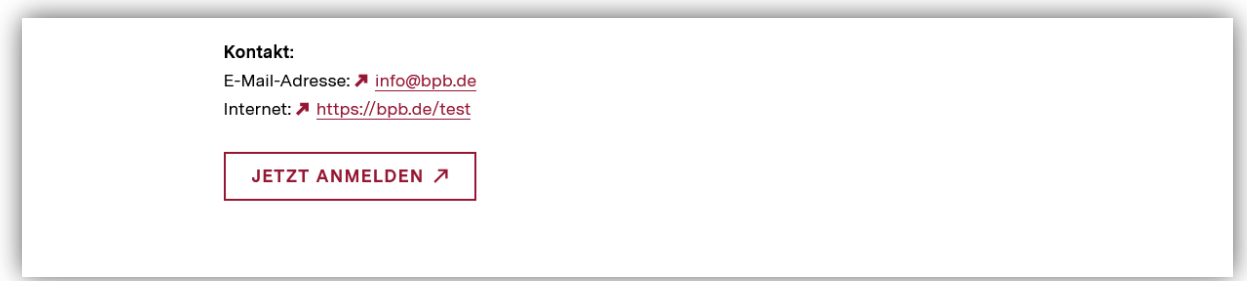

#### <span id="page-11-0"></span>7. Veranstaltungen ändern oder löschen

Klicken Sie in der Veranstaltungsübersicht auf einen Titel einer bereits angelegten Veranstaltung, können Sie die Daten der Veranstaltung ändern oder die Veranstaltung löschen.

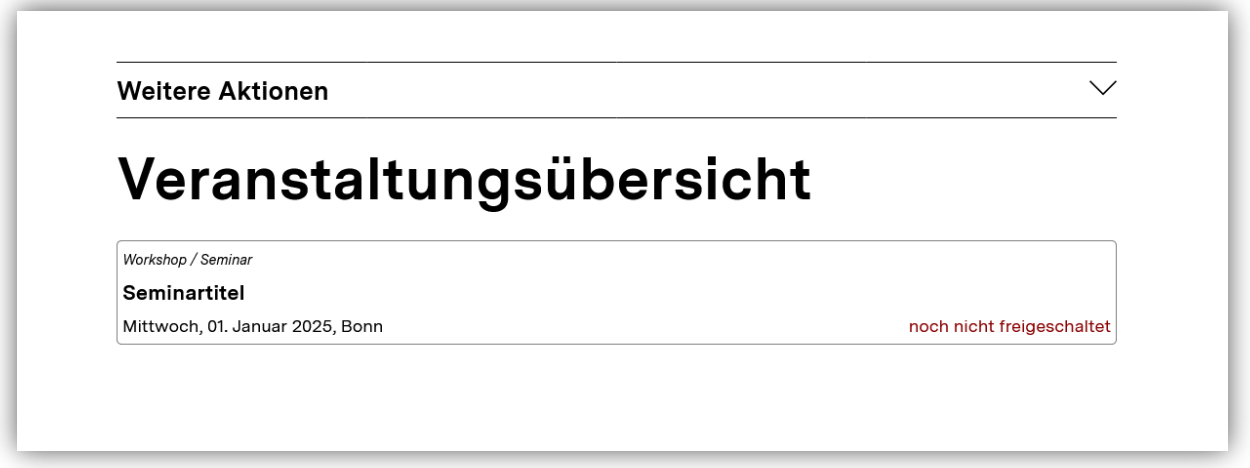

Es erscheint das gleiche Formular "Veranstaltungsdaten ändern" wie beim Neuanlagen einer Veranstaltung (siehe Punkt 6).

Zum Ändern der Daten klicken Sie auf "Daten speichern".

Zum Löschen der Veranstaltung klicken Sie auf "Veranstaltung löschen".

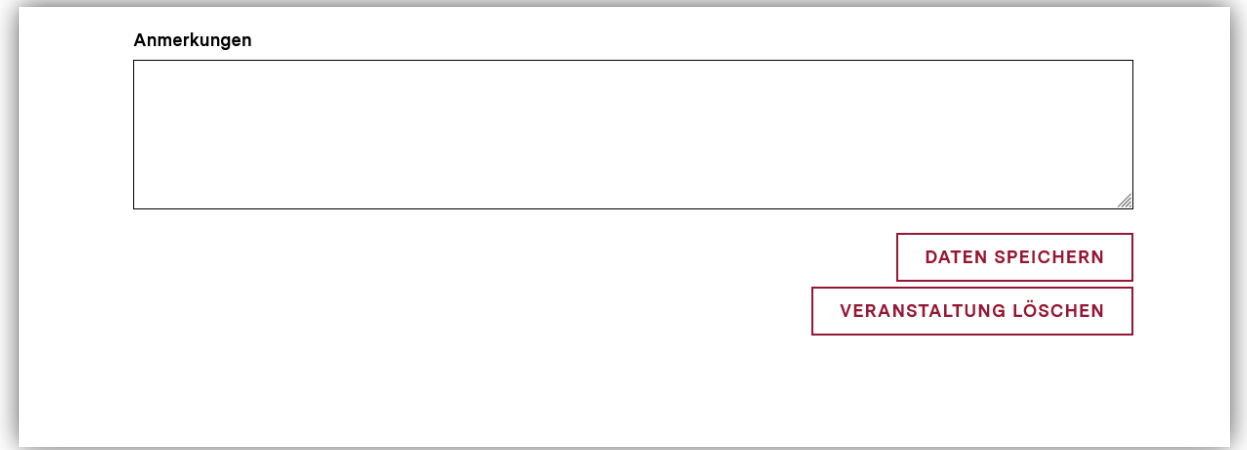

## <span id="page-12-0"></span>8. Passwort vergessen und neu vergeben

Wenn Sie Ihr Passwort vergessen haben, oder sich als bestehender Veranstalter im neuen System das erste Mal anmelden wollen, nutzen Sie bitte die "Passwort vergessen"-Funktion. Diese finden Sie auf der Login-Seite für Veranstalter [\(siehe Punkt 1\)](#page-1-0) oder über diesen Link[: https://bpb.de/76779.](https://bpb.de/76779)

Um **neue Zugangsdaten anzufordern**, müssen Sie Ihren bisherigen Benutzernamen sowie die hinterlegte Referenz-E-Mail-Adresse angeben.

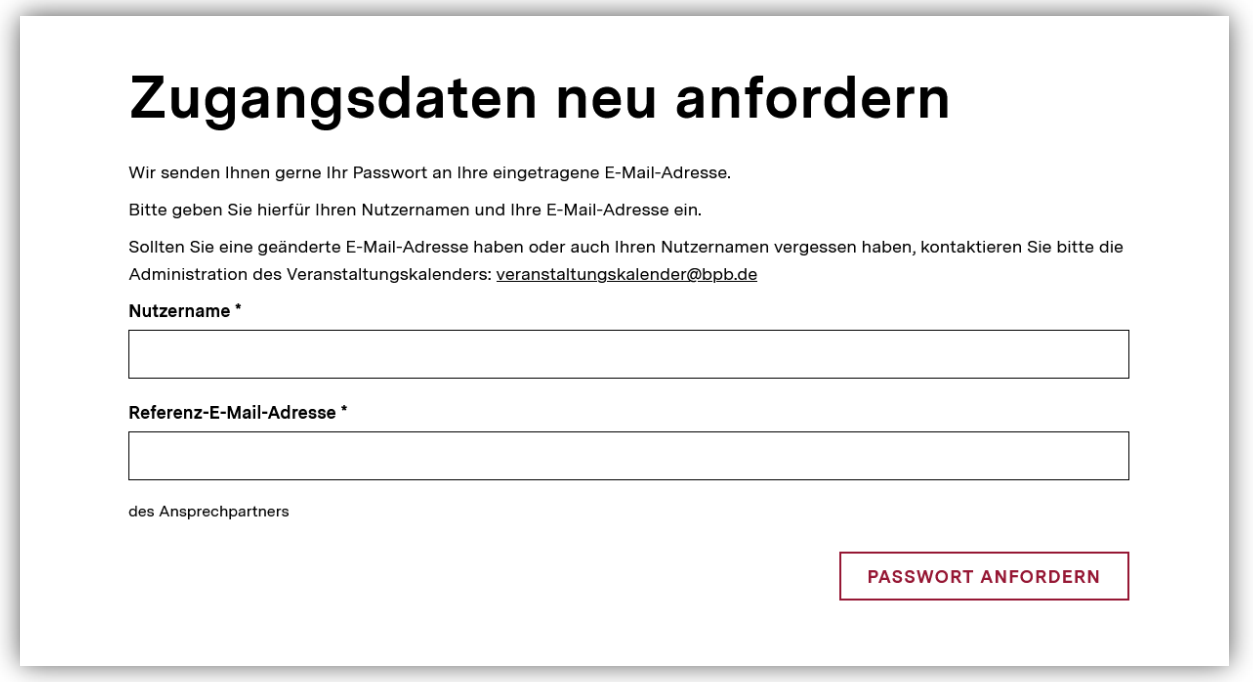

Sie erhalten dann eine E-Mail vom Absende[r veranstaltungskalender@bpb.de](mailto:veranstaltungskalender@bpb.de)mit dem Betreff:

"Veranstaltungskalender: Neue Zugangsdaten"

Die E-Mail enthält weitere Informationen sowie einen **Link für die Vergabe eines neuenPassworts**. Der Link ist zufällig generiert und nureinmalig für die Vergabe Ihres Passwortes nutzbar.

Über den Link gelangen Sie zur Seite "Passwort wiederherstellen". Geben Sie erneut Ihren Benutzernamen an und vergeben Sie ein neues Passwort. Wiederholen Sie dieses Passwort einmal.

**Wichtig:**Das neue Passwort muss mindestens 8 Zeichen lang sein und Großbuchstaben, Kleinbuchstaben, Ziffern und Sonderzeichen enthalten. Bitte bewahren Sie Ihre Zugangsdaten sorgfältig auf. Geben Sie Ihre Zugangsdaten niemals an Dritte weiter.

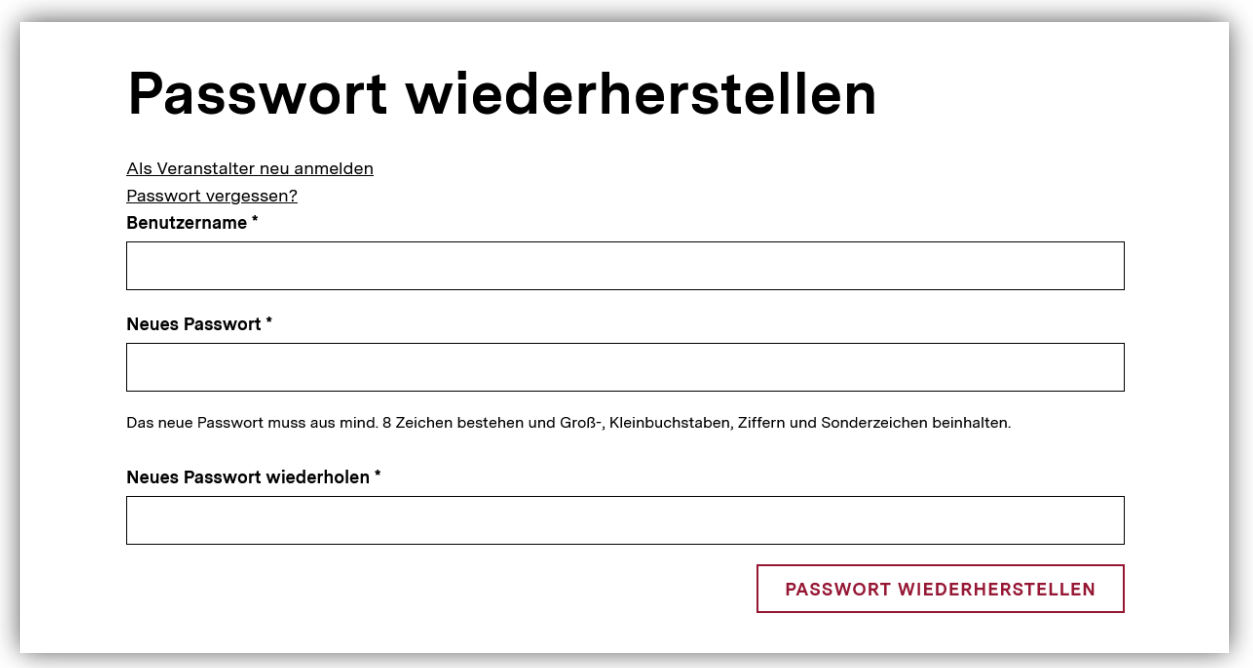

Mit Klick auf "Passwort wiederherstellen" aktivieren Sie das neue Passwort und Sie werden automatisch in Ihren Veranstalter-Account eingeloggt.